## **Anleitung Microsoft Office365 installieren**

Im Rahmen unseres Microsoft-Vertrages haben Sie die Möglichkeit Microsoft Office365 gratis auf bis zu fünf privaten Geräten zu installieren, solange Sie am BBZG unterrichtet werden oder hier arbeiten.

## **Wichtige Informationen:**

- Es können alle Angestellten und Lernenden des Berufsbildungszentrums Goldau profitieren. Sie dürfen die Office-Software verwenden, solange Sie bei uns arbeiten respektive unterrichtet werden, danach muss sie deinstalliert werden, respektive die Software kann danach nicht mehr verwendet werden!
- Mit der Installation der Office-Software akzeptieren Sie die Nutzungsrechte direkt bei Microsoft.
- Das Berufsbildungszentrum Goldau ist für keinerlei Missbräuche haftbar, sondern der/die Mitarbeiter/in respektive der/die Lernende selber.

Ist Office365 bereits auf Ihrem Notebook installiert, können Sie sich einfach nach dem Öffnen von z.B. Word mit der BBZG-Mailadresse einloggen!

Webseite [https://login.microsoftonline.com](https://login.microsoftonline.com/) öffnen.

Die eigene E-Mailadresse der Schule eingeben und auf «Weiter» klicken:

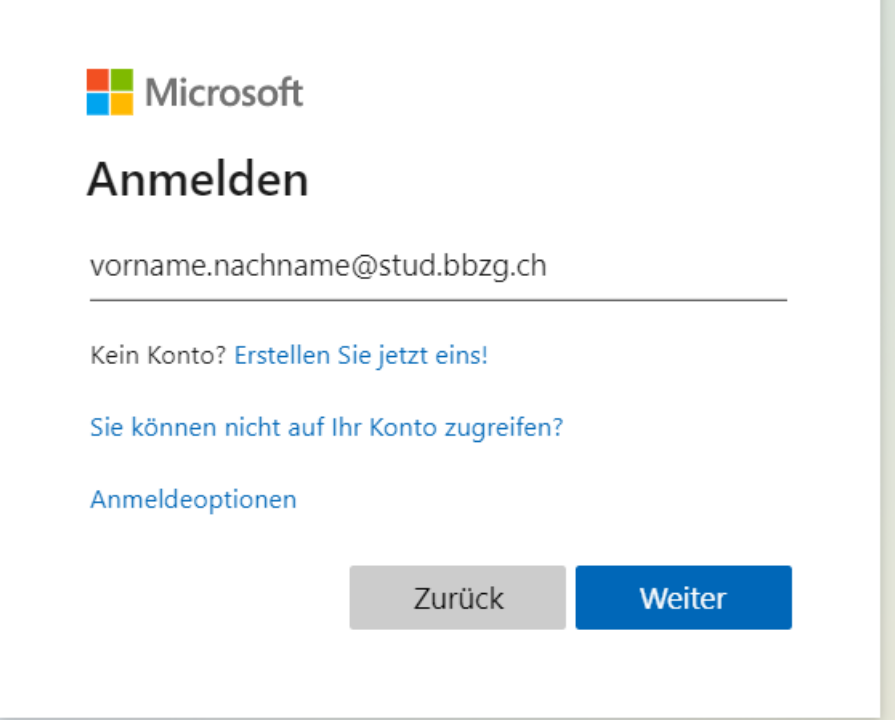

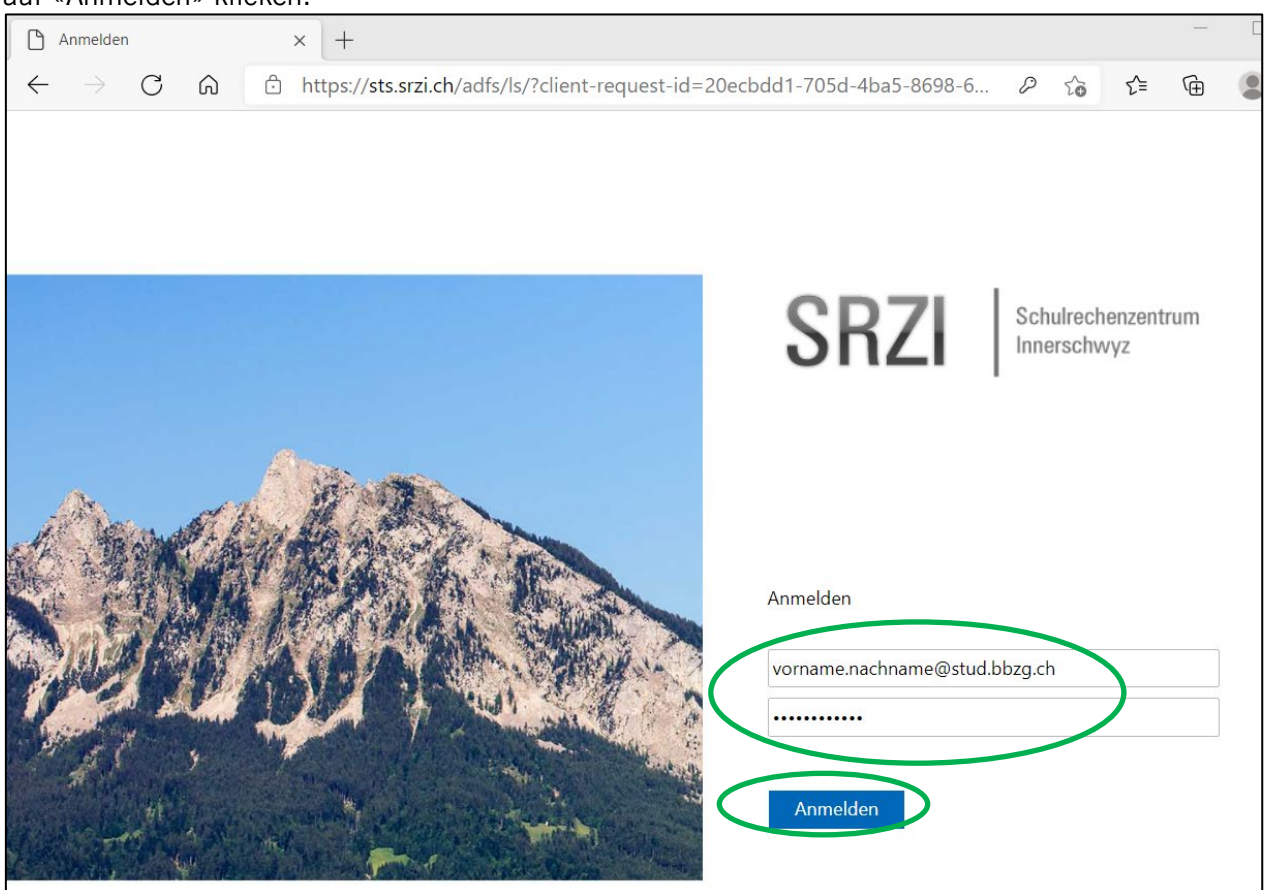

Sie werden zur Anmeldeseite des SRZI weitergeleitet. Hier das Kennwort der Schule eingeben und auf «Anmelden» klicken:

Klick auf «Office installieren» und «Weitere Installationsoptionen»:

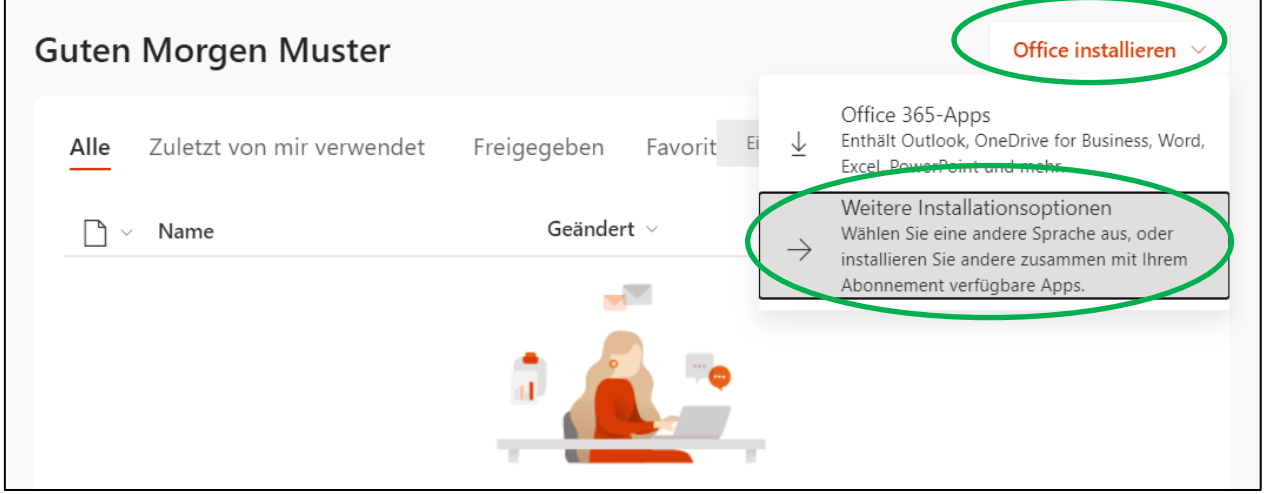

Klick auf «Apps und Geräte anzeigen»: ł  $\overline{\perp}$  Office-Apps und -Geräte 夼 Mein Konto Sie können Office auf bis zu 5 PCs oder Macs, 5 Tablets Persönliche  $\beta$ und 5 Smartphones installieren. Informationen Office installieren 冖 Abonnements Apps und Geräte anzeigen Sicherheit und  $\mathbb{Q}$ Datenschutz

Gewünschte Sprache auswählen und Klick auf «Office installieren»:

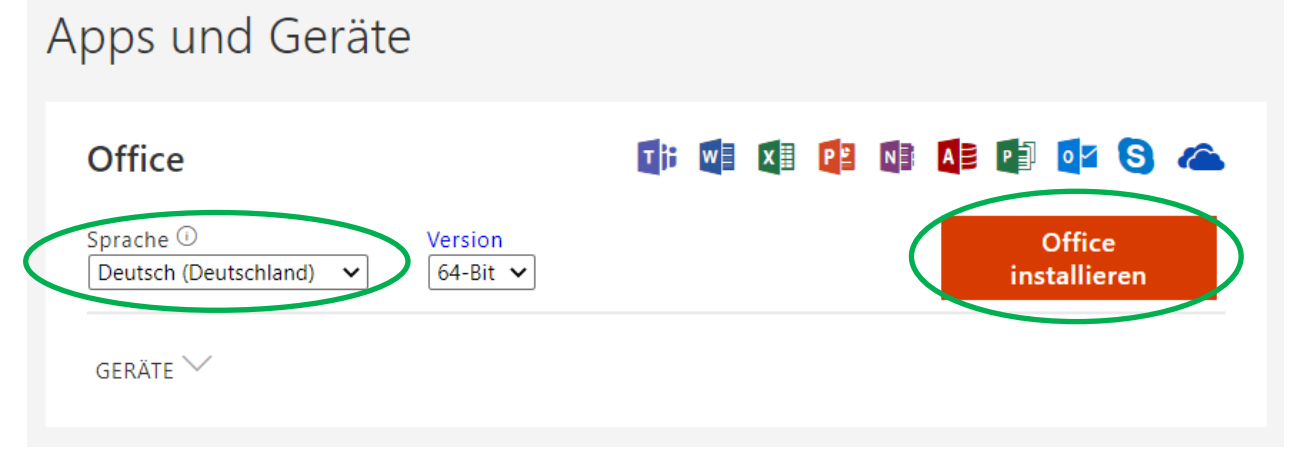

## Nachdem die Datei heruntergeladen wurde, Klick auf «Datei öffnen»:

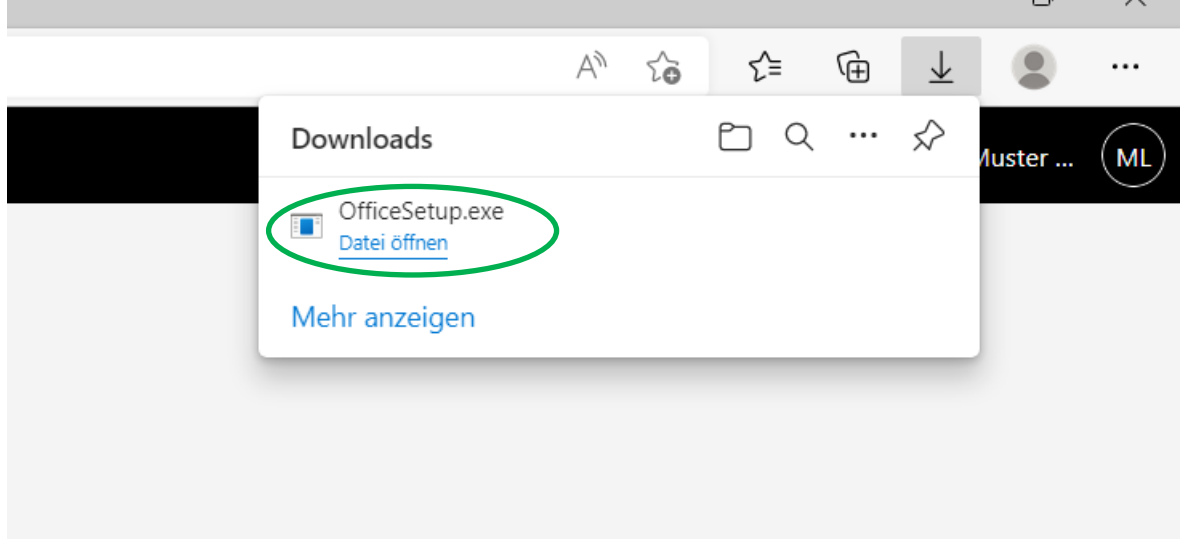

 $\Box$ 

Die Sicherheitsabfrage mit «Ja» bestätigen:

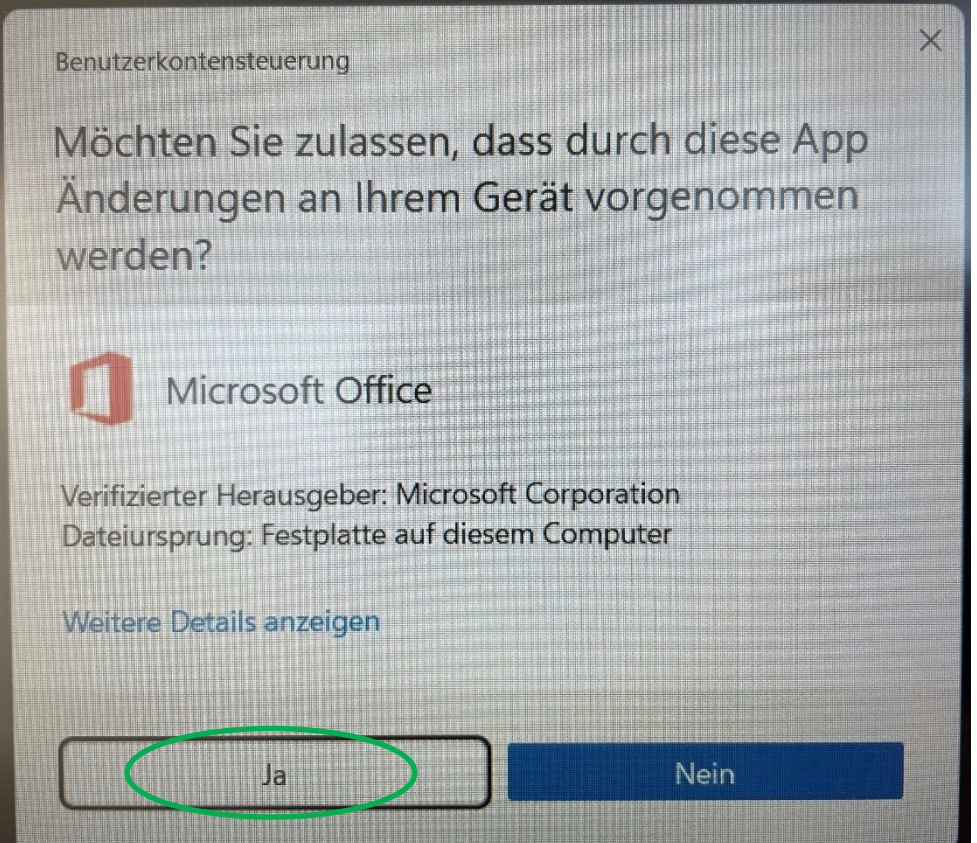

Warten, bis Office installiert ist:

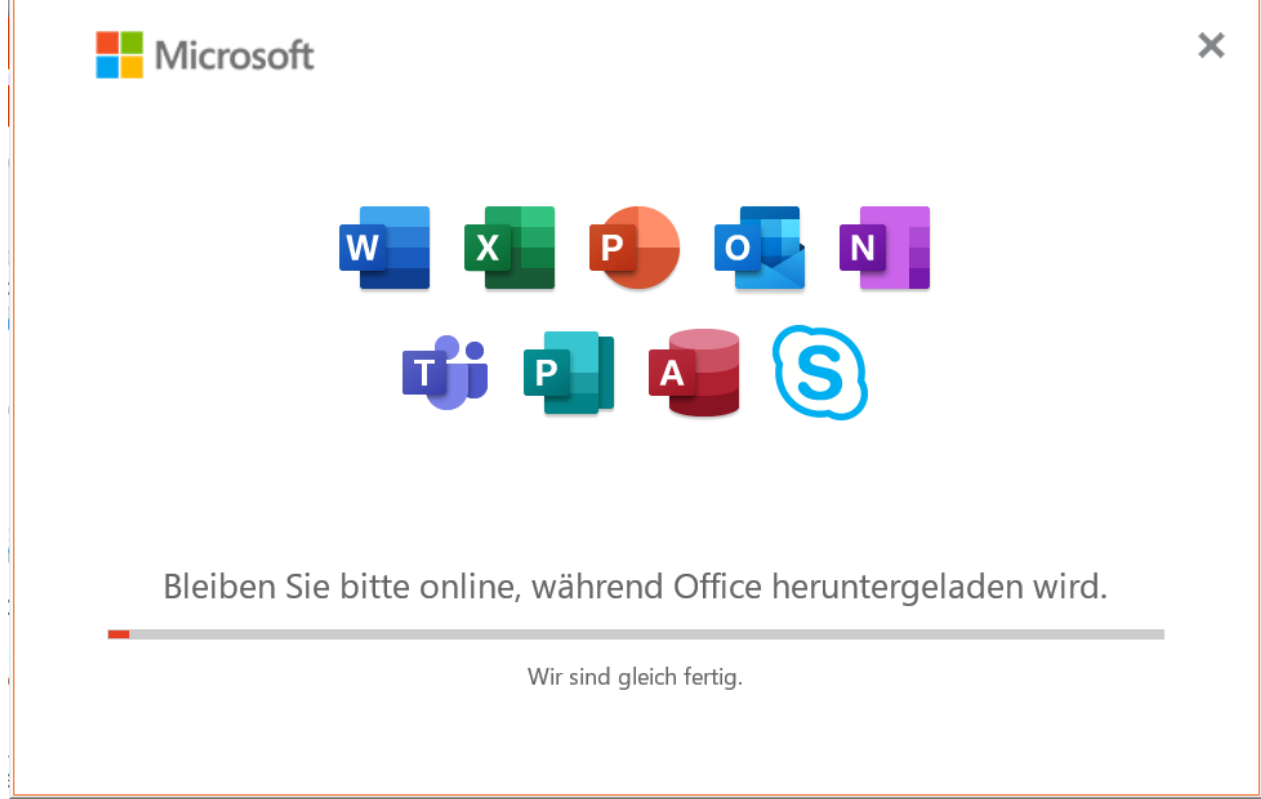

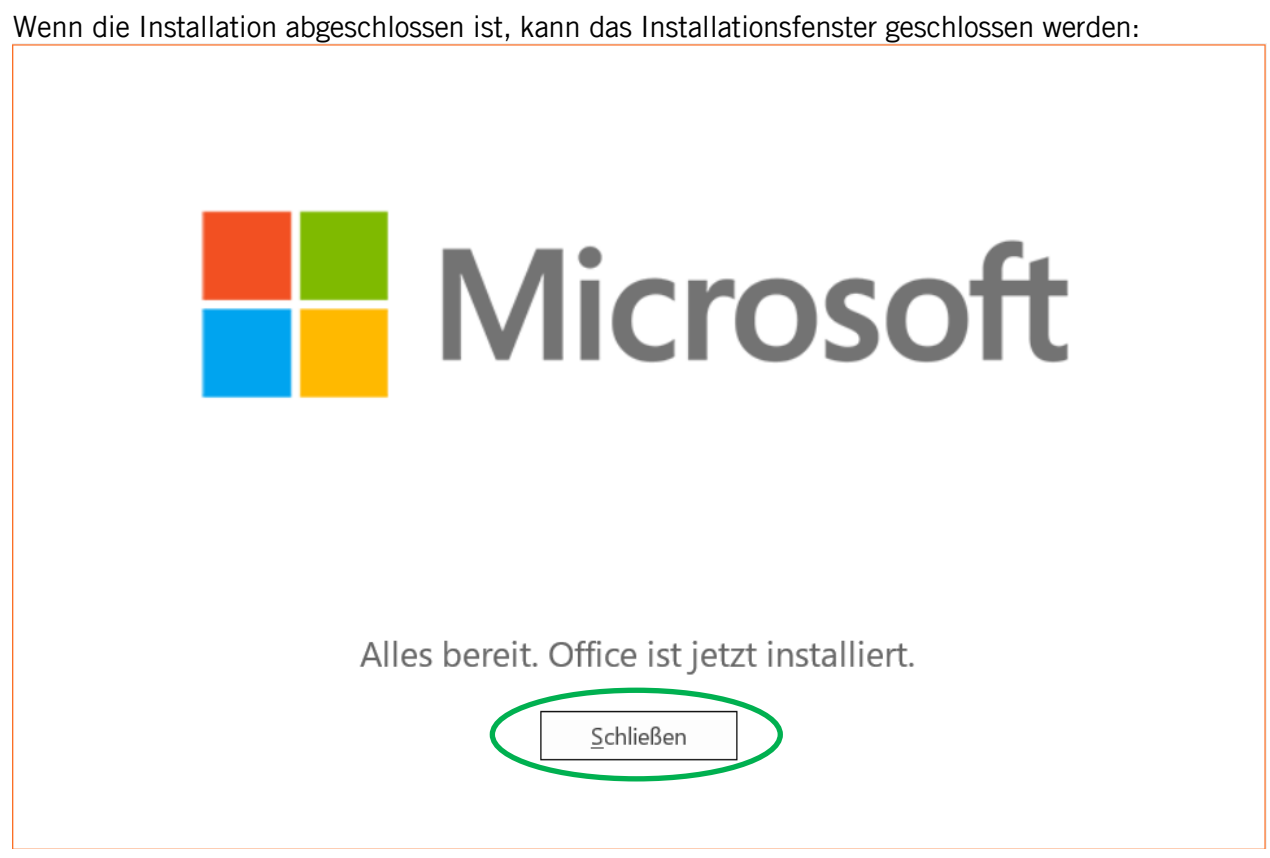

Wer nicht möchte, dass Microsoft Teams beim Starten des Computers automatisch geöffnet wird, kann dies über den Task-Manager ausschalten:

- Klick mit rechter Maustaste auf das Windows-Symbol
- Task-Manager
- Klick auf «Mehr Details» im unteren Bereich des Fensters
- Wechsel auf Register «Autostart»
- «Microsoft Teams» markieren und unten auf «Deaktivieren» klicken